#### UNIVERSIDAD DEL CAUCA

## FACULTAD DE INGENIERÍA EN ELECTRÓNICA Y TELECOMUNICACIONES PROGRAMA DE INGENIERÍA EN AUTOMÁTICA INDUSTRIAL

SISTEMA DE PROTOTIPADO RÁPIDO BASADO EN MÁQUINA CNC

#### **FASE 1. RECONOCIMIENTO DEL SISTEMA**

#### **FASE 2. ELABORACIÓN DE MODELO FÍSICO UTILIZANDO EL SISTEMA**

Versión 1.0

Revisado y corregido Mg. Delio Enriquez Cabrera

LABORATORIO DE INSTRUMENTACIÓN Y CONTROL

# Tabla de contenido

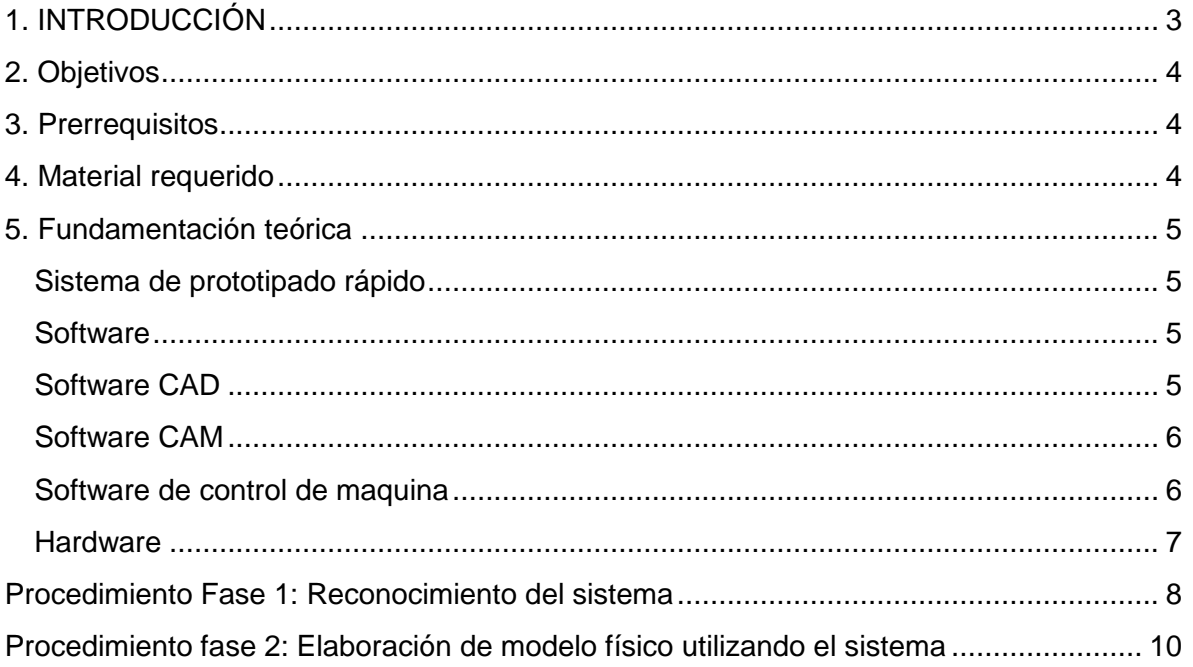

### **1. INTRODUCCIÓN**

<span id="page-2-0"></span>El sistema de prototipado rápido implementado tiene la capacidad de construir ciertos modelos fisicos a partir de los datos de un modelo virtual, reproduciendo este de manera exacta.

Este sistema se implementó con la intención de poder trabajar sobre cualquier tipo de material (madera, acrílico, plástico y metales blandos como el aluminio) para elaborar una pieza, sin embargo debido al alto costo del sistema, no fue posible la adquisición de una ruteadora que es la herramienta de trabajo óptima para estos sistemas, por tal motivo fue utilizado un motortool, lo que restringe el tiempo de trabajo del sistema al igual que el tipo de materiales utilizados como materia prima.

El sistema está compuesto básicamente por dos grandes bloques, la maquina CNC y el PC con sistema operativo Linux especial para sistemas CNC, también se encuentran instalados 3 software CAM distintos, el MeshCam, CamBam y el RhinoCam para las diferentes prácticas en el sistema, y para el control de la maquina desde el PC, se cuenta con el software EMC2. La máquina desplaza la herramienta de trabajo a través de 3 ejes X, Y, y Z con la ayuda de elementos mecánicos movidos por servomotores, la maquina CNC y el PC se interconectan a través de una controladora.

El propósito de esta práctica es que el estudiante, conozca las características generales del sistema de prototipado rápido implementado, lo que comprende la identificación de los 4 bloques funcionales en cuanto a hardware y el manejo del software que requiere el sistema, y finalmente elabore un modelo real a partir de un modelo virtual previamente realizado.

*LABORATORIO DE INSTRUMENTACIÓN Y CONTROL PROGRAMA DE INGENIERÍA EN AUTOMÁTICA INDUSTRIAL* 

### <span id="page-3-0"></span>**2. OBJETIVOS**

#### **Objetivo principal**

Familiarizar a quienes realicen esta guía práctica con los conceptos generales y la operación del sistema de prototipado rápido basado en máquinas CNC implementado.

#### **Objetivos específicos**

- Reconocer los bloques funcionales hardware del sistema.
- Detallar características técnicas de los componentes del sistema.
- Manipular software necesario para el funcionamiento del sistema, desde el encargado de la extracción de datos del modelo virtual, hasta el encargado de controlar la maquina CNC.
- <span id="page-3-1"></span>Realizar un modelo real a partir de un modelo virtual y tomar sus medidas.

### **3. PRERREQUISITOS**

Conocimientos en software SolidEdge

### <span id="page-3-2"></span>**4. MATERIAL REQUERIDO**

- $\checkmark$  3 bloques de icopor de medidas 160x160x20 mm
- $\checkmark$  Regla milimétrica de precisión (Pedirla al laboratorista)

### <span id="page-4-0"></span>**5. FUNDAMENTACIÓN TEÓRICA**

### <span id="page-4-1"></span>**Sistema de prototipado rápido**

El prototipado rápido es un concepto que comprende diversos tipos de tecnologías que optimizan en cuanto a costo y tiempo la fabricación de artículos o prototipos, bien sea para procesos industriales o artículos personalizados y especializados, mediante la utilización de recursos computacionales que mejoran la calidad del producto final y reducen la intervención humana, en donde un prototipo físico es obtenido en cuestión de horas y no en días o semanas como sucedía con el modelado convencional de prototipos.

#### <span id="page-4-2"></span>**Software**

Son 3 tipos de software envueltos en el proceso de elaboración de un artículo mediante un sistema de prototipado rápido. Inicia con el esbozado de las piezas mediante software de diseño asistido por computador, por sus siglas en ingles CAD (*Computer-Aided Design*), el siguiente software que se utiliza en el proceso, es el encargado de extraer los datos del modelo virtual para transformarlos en Gcode, que es una serie de coordenadas en el plano cartesiano hacia las cuales la maquina deberá desplazar la herramienta de trabajo, a este se le conoce como software CAM (*Computer-Aided Manufacturing*).

Una vez obtenido el Gcode este se transmite al software de control de máquina, el cual se encarga de dar órdenes a la CNC mediante drivers a través de la controladora, este software está incluido en el SO del ordenador, y se llama Linux CNC o más conocido como EMC2 (*Enhanced Machine Control*). En el desarrollo de esta práctica el estudiante trabajará con el software CAM y el EMC2, y partirá de un modelo virtual ya elaborado mediante CAD, esto debido a que los estudiantes gracias a las clases teóricas tienen experiencia trabajando con el software de diseño asistido por computador.

A continuación se detallan en el orden en que intervienen en el proceso, los 3 tipos de software mencionados anteriormente.

#### <span id="page-4-3"></span>**Software CAD**

El concepto de Diseño Asistido por Computador, más conocido por sus siglas en inglés como CAD (*Computer-Aided Design*), es aplicado a una amplia gama de herramientas software que combinan las habilidades de un arquitecto, ingeniero, diseñador y dibujante con el poder de los ordenadores para crear nuevos diseños.

El software CAD utilizado para el desarrollo de esta práctica fue el Solid Edge, en cual se elaboró el modelo virtual, se seleccionó este debido a que los estudiantes del programa de Ingeniería en Automática Industrial tienen más experiencia trabajando en él.

#### <span id="page-5-0"></span>**Software CAM**

La Manufactura Asistida por Computador, conocida por sus siglas en inglés como CAM (*Computer-Aided Manufacturing*), es un concepto aplicado al proceso de manufactura de un producto, donde en todas sus fases intervienen recursos computacionales con mínima intervención humana, inicia desde la planeación, hasta llegar incluso al control de calidad del producto. Dentro de los sistemas CAM existen diversas aplicaciones, que al igual que en el CAD, su uso dependerá del producto que se fabricará y el tipo de tecnología inmersa en el proceso de fabricación de ese producto (fresado, aglomerado, por capas, torneado, taladrado, entre otros)

El software CAM utilizado en esta práctica es el CamBam, una versión liviana y simplificada de un programa CAM. Al ser tan resumida, es relativamente sencillo familiarizarse con las herramientas y al igual que los anteriores programas, soporta la mayoría de formatos universales de diseño como dfx y stl. La configuración de las herramientas y velocidades de trabajo es básica pero precisa.

#### <span id="page-5-1"></span>**Software de control de maquina**

Para el control de la maquina fue utilizado Linux CNC, también conocido como "*EMC2*" (Enhanced Machine Control), *LinuxCNC* es un software para el control computarizado de máquinas de fresado y tornos. Creado originalmente por "*The National Institutes of Standards and Technology",* por sus siglas NIST; es un programa libre de código abierto, bajo las licencias GPL y LGPL.

Entre algunas de sus características más notables, *LinuxCNC* provee un intérprete para Gcode, movimiento en tiempo real del proceso, operación de bajo nivel con los elementos de la máquina como sensores y drivers, rápida y fácil configuración de la máquina, entre otros. LinuxCNC no provee funciones de diseño CAD, ni tampoco de generación de código CAM.

#### <span id="page-6-0"></span>**Hardware**

El sistema de prototipado rápido implementado está compuesto por cuatro (4) bloques funcionales: Controladora, Herramienta de trabajo, Servomotores y Cuerpo de la máquina.

#### **Controladora**

La controladora, es la encargada de la conexión entre el PC y la máquina CNC. En su interior contiene un transformador, encargado de proporcionar la potencia necesaria para mover los servos. En los drivers se realiza la conversión de los datos enviados desde el PC, en la rotación de los servos para alcanzar la posición deseada.

#### **Herramienta de trabajo**

Es la encargada de sustraer el material del bloque de materia prima para darle la forma del modelo deseado, se desplaza sobre un soporte que se mueve a través de los 3 ejes X, Y, y Z este sistema cuenta con un motortool como herramienta de trabajo.

#### **Servomotores**

Son los encargados de trasladar la herramienta de trabajo sobre los ejes hasta la posición deseada según las ordenes de la controladora. Los servomotores utilizados son de estructura NEMA 23, que se destaca por poseer un alto torque, gran capacidad de carga y una construcción robusta, entre otras características. Cada servo cuenta con 8 cables que transmiten la fase (unipolar o bipolar).

#### **Cuerpo de la máquina.**

El cuerpo de la máquina, está compuesto por los soportes construidos en madera, cuatro tornillos largos dentro de tubos de PVC de tres pulgadas de diámetro para los empalmes en la base, también dispone de un tablero de cuatro tornillos para fijar diferentes soportes de herramienta.

#### <span id="page-7-0"></span>**PROCEDIMIENTO FASE 1: RECONOCIMIENTO DEL SISTEMA**

El sistema está compuesto por 2 grandes bloques hardware, el ordenador y la maquina CNC.

En esta fase de la práctica el estudiante se familiarizará con el hardware del sistema y sus características. En las siguientes casillas deberá completar las características técnicas o nombres de componentes que hagan falta en la tabla, para esto usted se dirigirá a cada componente listado para tomar los datos y completar la información.

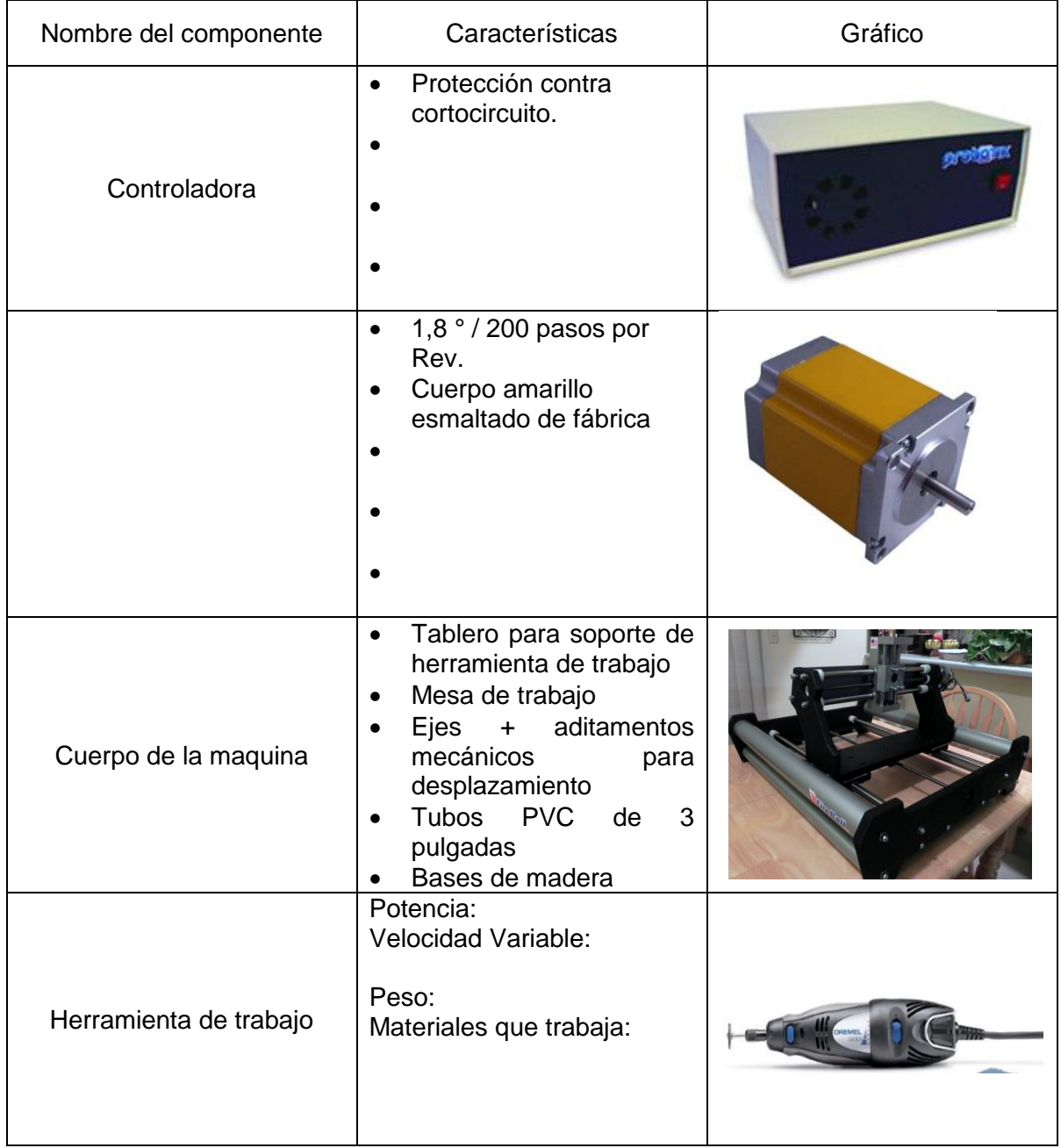

Tabla 1. Características técnicas componentes del maquina CNC

El método por el cual este sistema elabora productos es mediante la sustracción de material de un bloque solido con la ayuda de la herramienta de trabajo, esta herramienta se desplaza sobre 3 ejes del plano cartesiano X, Y, y Z, el desplazamiento sobre esos ejes está determinado por las coordenadas contenidas en el Gcode.

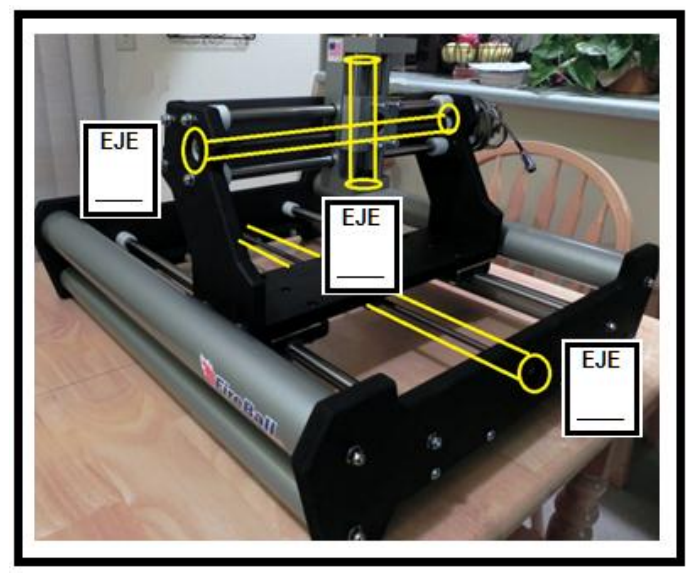

A continuación deberá identificar la ubicación de los ejes X, Y, y Z sobre la máquina.

Figura 1. Ejes Fireball v90

#### **Conexiones**

El sistema utiliza una controladora para la comunicación entre el ordenador y la maquina CNC. Observe como están realizadas estas conexiones en el sistema; sobre el siguiente dibujo y con líneas, conecte en los mismos puertos en que se encuentra el sistema real, la maquina CNC y el ordenador a la controladora

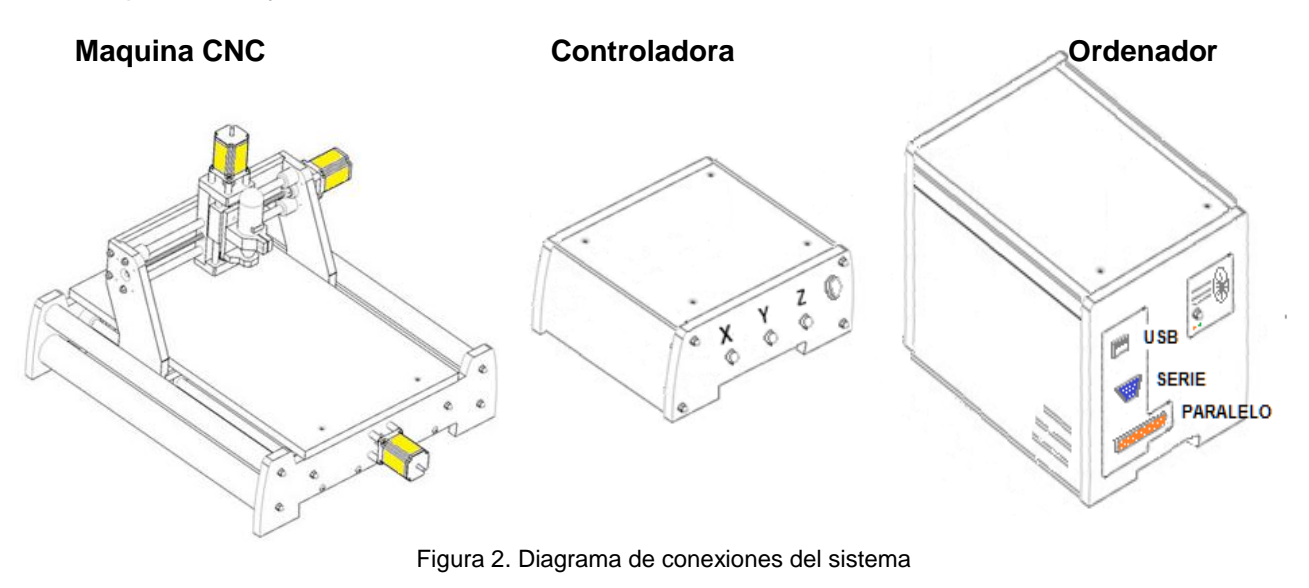

### <span id="page-9-0"></span>**PROCEDIMIENTO FASE 2: ELABORACIÓN DE MODELO FÍSICO UTILIZANDO EL SISTEMA**

Para el uso del software CAM "CamBam", se debe ejecutar la máquina virtual desde "VirtualBox" que tiene el nombre de "Windows". El acceso directo de CamBam se encuentra en el escritorio del host (Windows).

Al ser una versión de evaluación, el programa emitirá una ventana preguntando por la licencia, a lo cual simplemente se presiona "Ok" sin llenar ningún dato.

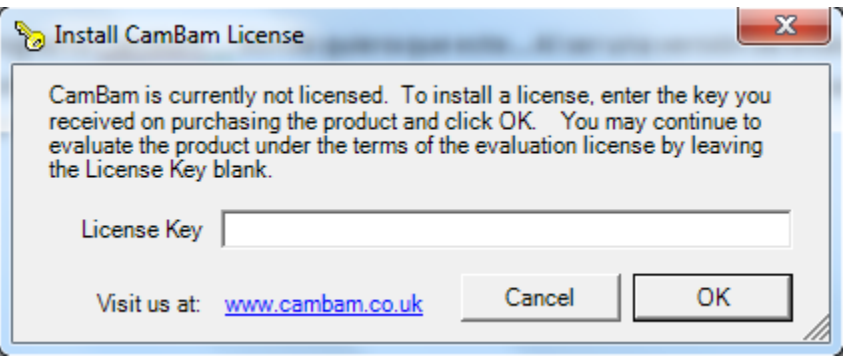

Figura 3. Ventana de licencia CamBam

Luego de aceptar la ventana, saldrá un nuevo mensaje con el número de veces utilizado el software y posteriormente la ventana del programa.

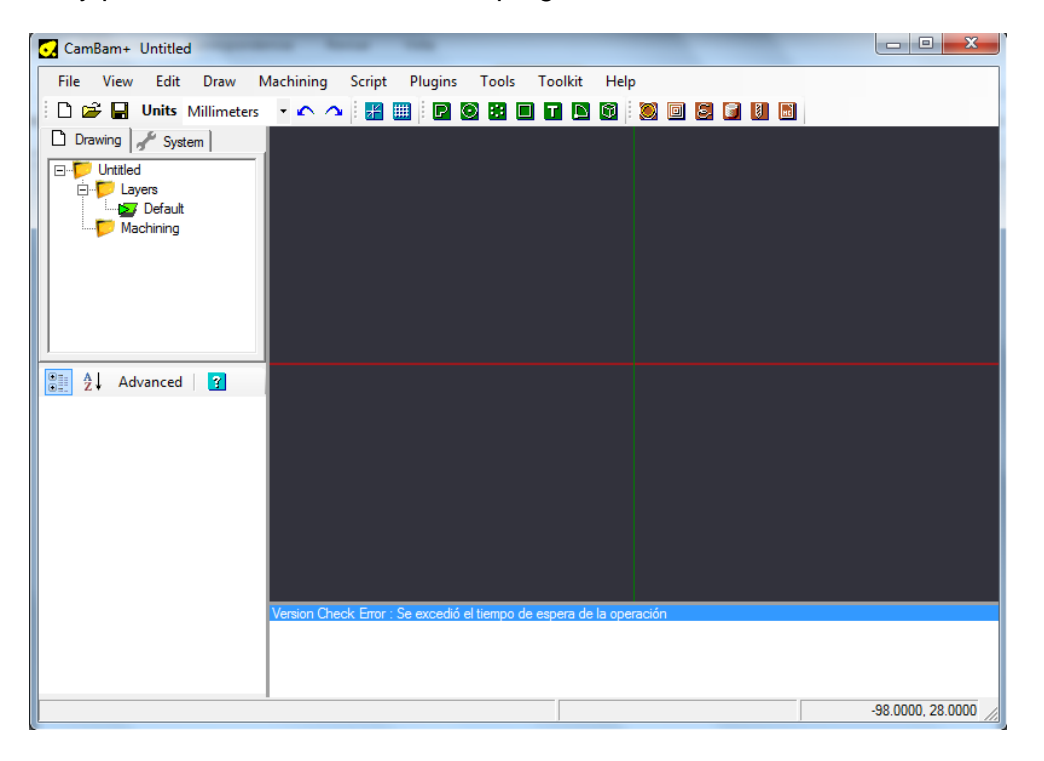

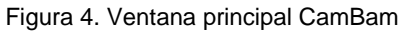

Para iniciar con las tareas CAM, cargar el archivo "**guía\_cambam.dxf**" ubicado en la carpeta "**piezas**" sobre el escritorio. Este es un archivo de 2D, dado que la principal fortaleza de CamBam es trabajar rápidamente con operaciones sobre objetos de este tipo. Al cargar el archivo, aparecerá la figura sobre el plano como se muestra a continuación. Para rotar la pieza, mantener presionada la tecla "**Alt**" y con el botón derecho presionado, mover el ratón hasta la posición deseada.

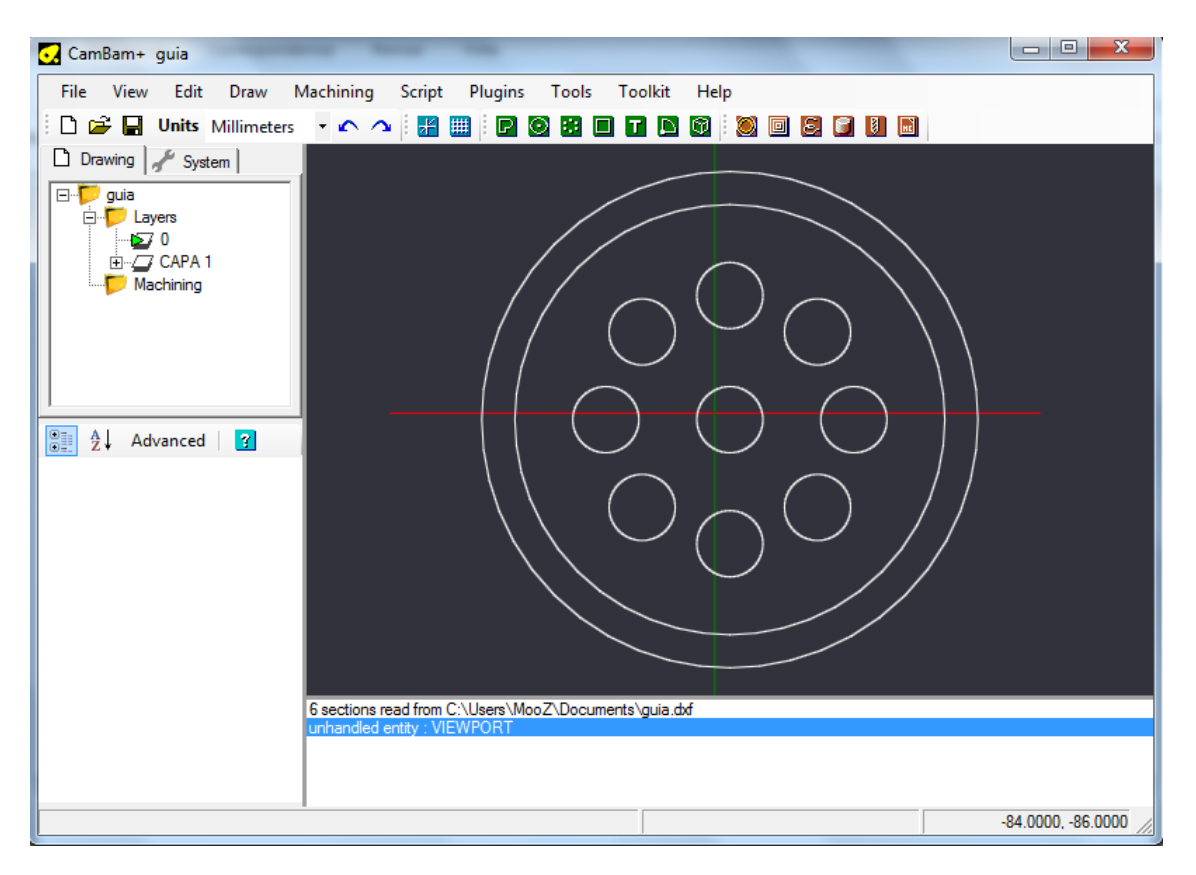

Figura 5. Pieza cargada en CamBam

Las polilíneas son una forma más básica y universal de líneas, lo que facilita enormemente la selección y edición de tramos con estas propiedades. Para ello, en el browser de CamBam, abrir el árbol de "**CAPA 1**" y seleccionar todos los ítems dentro de éste. Luego de seleccionarlos, pulsar simultáneamente las teclas "**Ctrl**" y "**P**" y quedarán convertidos los tramos a polilíneas.

*PRACTICA 1.* **RECONOCIMIENTO DEL SISTEMA Y ELABORACIÓN DE MODELO FÍSICO UTILIZANDO EL SISTEMA**

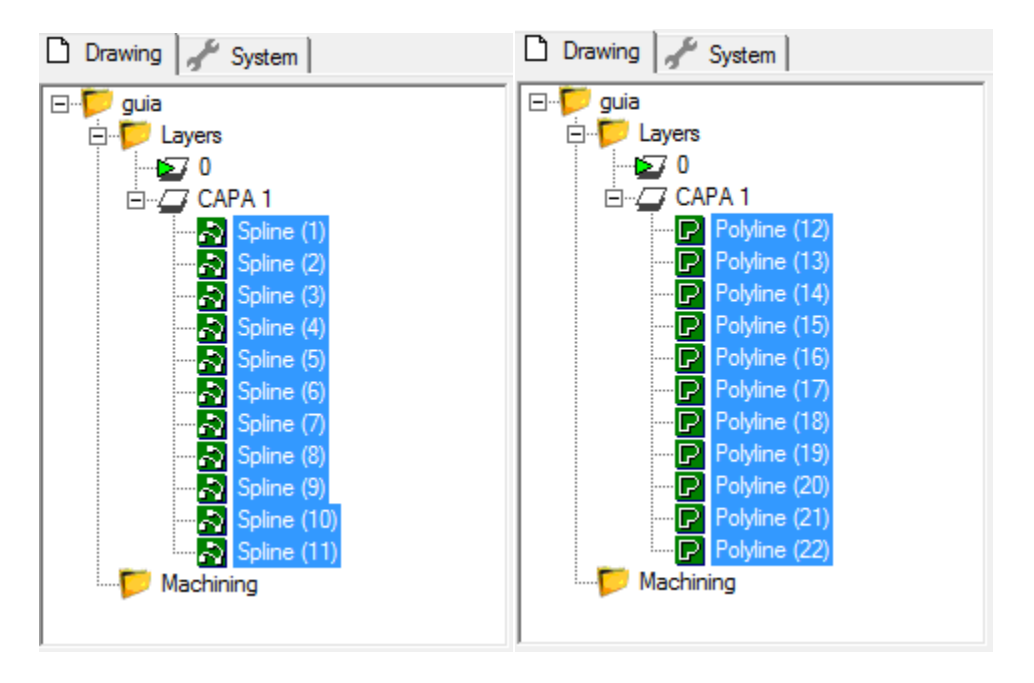

Figura 6. Transformación tramos a polilíneas

Para comenzar con las operaciones, seleccionar los círculos internos de la imagen. Para seleccionar dos o más tramos a la vez, mantener presionada la tecla "Ctrl". Los tramos marcados aparecerán en rojo. Igualmente en el browser, aparecen en azul los ítems que corresponden a las líneas señaladas.

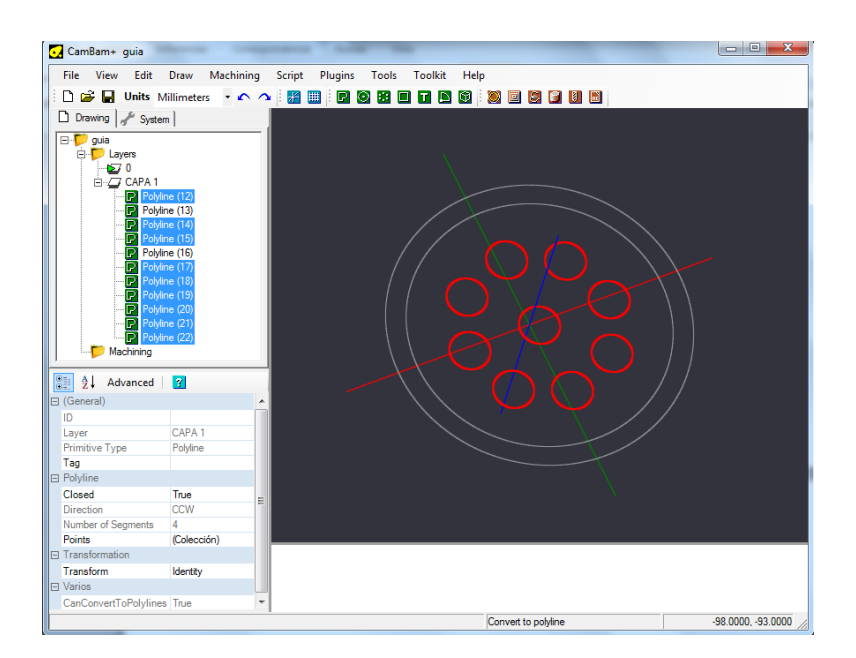

Figura 7. Señalamiento líneas de operación

Con las polilíneas marcadas, ir al menú en "**Machining**" y seleccionar "**pocket**". Esta tarea corresponde en hacer un corte completo dentro de la línea marcada, estilo cajón o bolsillo. Debajo del browser, aparecerá el menú con los parámetros a configurar. Copiar los datos que se muestran a continuación.

| $\frac{A}{Z}$        | 131                                       |
|----------------------|-------------------------------------------|
| □ (General)          |                                           |
| Name                 | Pocket <sub>1</sub>                       |
| Style                |                                           |
| ⊟ Cutting Depth      |                                           |
| Depth Increment      |                                           |
| <b>Target Depth</b>  |                                           |
| □ Feedrates          |                                           |
| Cut Feedrate         | 800                                       |
| Plunge Feedrate      | G) 300                                    |
| 曰 Tool               |                                           |
| <b>Tool Diameter</b> |                                           |
| <b>Tool Number</b>   |                                           |
|                      |                                           |
|                      |                                           |
|                      | Advanced<br>ை<br>⊕5<br>ക്ര 3<br>$\odot$ 0 |

Figura 8. Definición primer corte

En el browser, aparecerá una nueva operación bajo el árbol "**Machining**" nombrada como "**Pocket1**". Para generar los recorridos, basta con dar **click derecho** a la operación y seleccionar "**Generate Toolpath**". Con esto, los tramos seleccionados anteriormente, tendrán una línea verde en su interior, que refleja el recorrido de la herramienta.

| <b>COUNTRY READ</b><br>Machining<br>Ē.<br><b>E</b> n Part1<br><b>回</b> Pocket | Generate toolpaths           |  |
|-------------------------------------------------------------------------------|------------------------------|--|
|                                                                               |                              |  |
| 81<br>$\frac{A}{2}$<br>Advanced                                               | Produce gcode                |  |
| $\Box$ (General)                                                              | Select drawing objects       |  |
| Name                                                                          |                              |  |
| Style                                                                         | Set start point              |  |
| □ Cutting Depth                                                               | Toolpaths to geometry        |  |
| ⊛<br>Depth Increment                                                          | Speed and feeds calculator   |  |
| ⊛5<br><b>Target Depth</b>                                                     |                              |  |
| <b>E</b> Feedrates                                                            | Enable / Disable MOP         |  |
| ⊛<br>Cut Feedrate                                                             | $Ctrl+X$<br>Cut              |  |
| Plunge Feedrate<br>⊕                                                          | $Ctrl + C$                   |  |
| $\Box$ Tool                                                                   | Copy                         |  |
| $\bigcirc$ 3<br><b>Tool Diameter</b>                                          | $Ctrl + V$<br>Paste          |  |
| ⊛<br><b>Tool Number</b>                                                       | Paste format<br>Shift+Ctrl+V |  |
|                                                                               | <b>DEL</b><br><b>Delete</b>  |  |
|                                                                               | Rename                       |  |
|                                                                               | <b>Reset to defaults</b>     |  |

Figura 9. Generación de Toolpath

Posterior a esto, haciendo selección nueva sobre los dos círculos externos, se crea una nueva operación en el menú **Machining->pocket**. Configurar los parámetros como se

muestra en la imagen a continuación. Luego, sobre la nueva operación creada (**pocket2**) repetir el paso anterior presionando click derecho y seleccionando "**Generate toolpaths**".

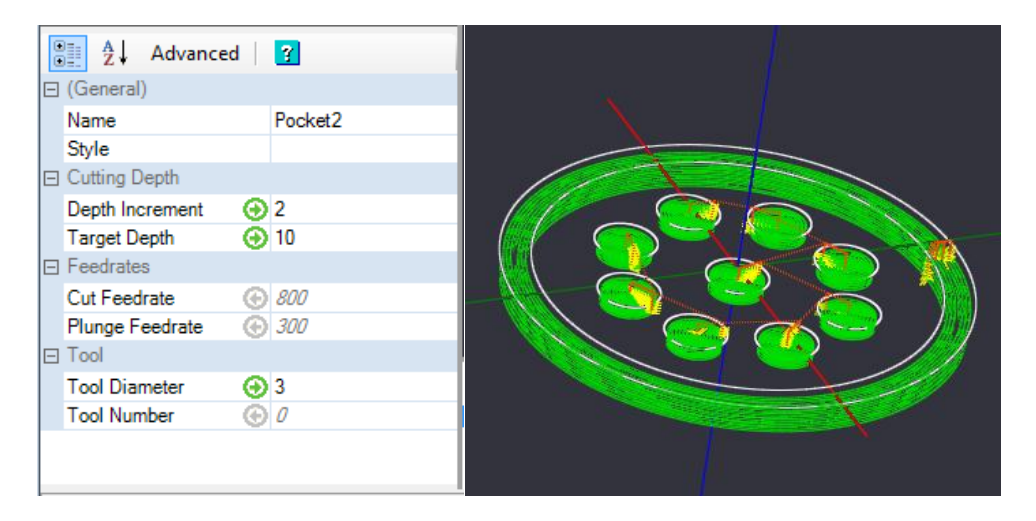

Figura 10. Definición y generación toolpath segundo corte

Para terminar la última operación, en una selección nueva, marcar el circulo exterior. Ir a menú "**Machining**" y seleccionar la opción "**Profile"**. Con esta operación, se realiza un recorrido alrededor de la figura seleccionada. Repetir los pasos anteriores, con los parámetros indicados en la figura.

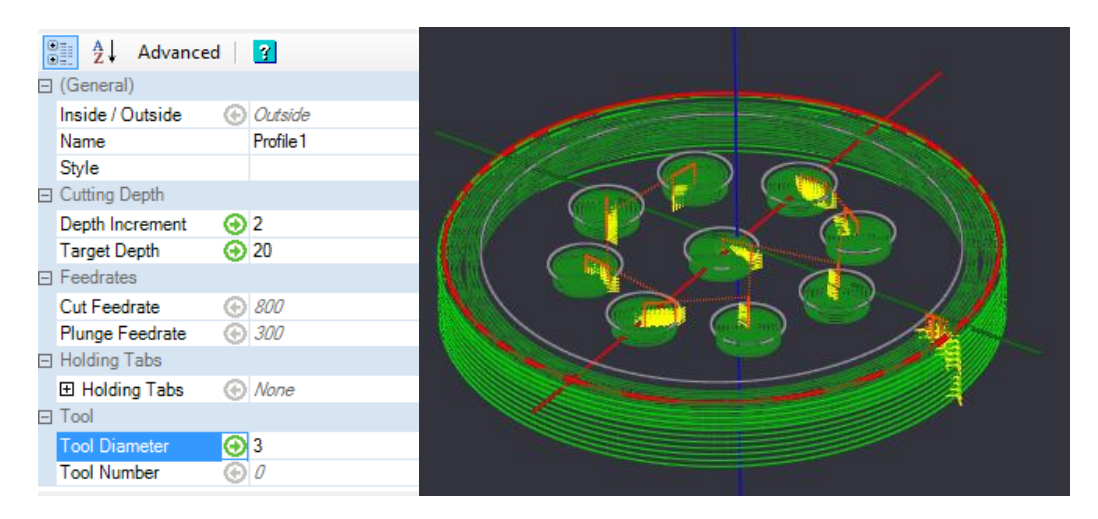

Figura 11. Definición y generación toolpath ultimo corte

Con esto, todos los toolpath han sido generados, y se pueden observar en verde (donde corta el material), en amarillo (cada paso), y en naranja (el desplazamiento a una nueva región de corte). **El origen de coordenadas** está ubicado por defecto en el centro de la pieza. Opcional para redefinirlo, en el browser ubicar el árbol "**Machining**" y con el click derecho y ejecutar la opción "**Set machining origin**". Aparecerá un cuadro blanco sobre el puntero con el cual se podrá seleccionar el nuevo punto de origen de coordenadas.

#### *PRACTICA 1.* **RECONOCIMIENTO DEL SISTEMA Y ELABORACIÓN DE MODELO FÍSICO UTILIZANDO EL SISTEMA**

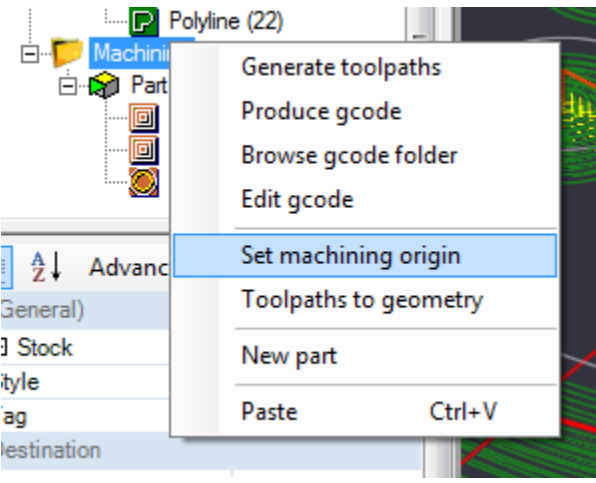

Figura 12. Definición del punto de origen

Para generar el Gcode, ubicar las operaciones anteriormente creadas en el browser bajo el árbol "**Machining**". Marcar la primera operación "**Pocket1**" con el **click derecho** y seleccionar "**Produce gcode**". Con esto, una ventana aparecerá preguntando por el lugar en donde se guardará el archivo. Seleccionado el lugar, agregar al final del archivo la extensión "**.ngc**".

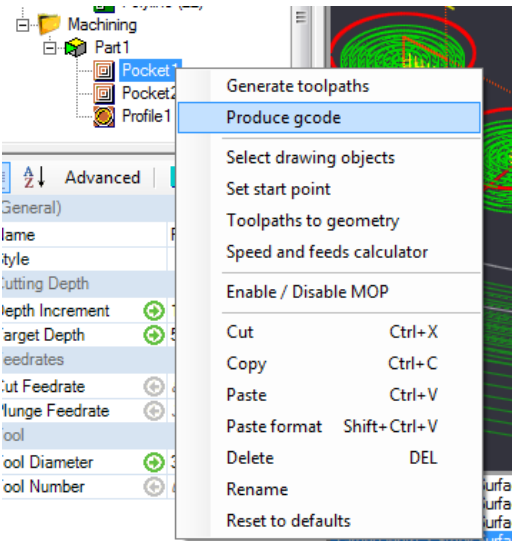

Figura 13. Generación del Gcode

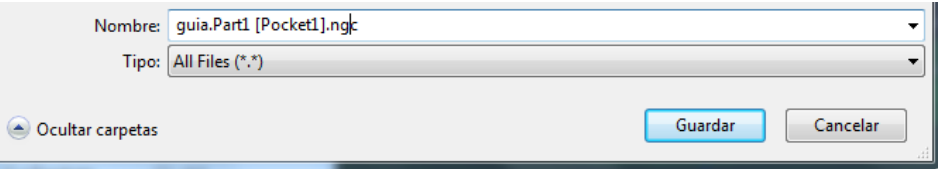

Figura 14. Guardado con extensión .ngc

Repetir el anterior paso, para las otras dos operaciones (**Pocket2 y Profile1**). Al final se tendrán tres archivos con el nombre de la figura en común y entre corchetes, el nombre de la operación. Guardar los tres archivos en la unidad de red "Z:".

Para finalizar, cerrar la máquina virtual presionando menú inicio->Apagar.

#### **EMC2.**

Encender la controladora ubicada debajo de la mesa de la máquina. Seguido a esto, abrir el vínculo de LinuxCNC mediante el icono que se encuentra en el escritorio. Este ejecutará el software EMC2 con el cual se enviarán los datos a la máquina para realizar el proceso.

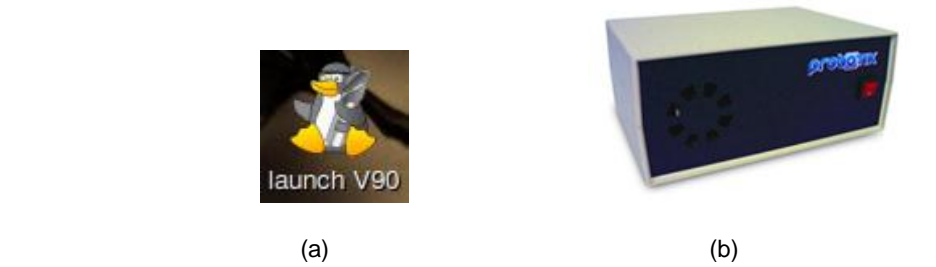

Figura 15. (a) Icono EMC2 (b) Controladora

Cargar el código Gcode generado de la primera operación, desde el menú **File -> Open**. El archivo se encuentra ahora, en la carpeta "archivos\_guia\_practica" del escritorio de Linux. En el cuadro negro, aparecerá la figura que describe el recorrido de la herramienta con la operación.

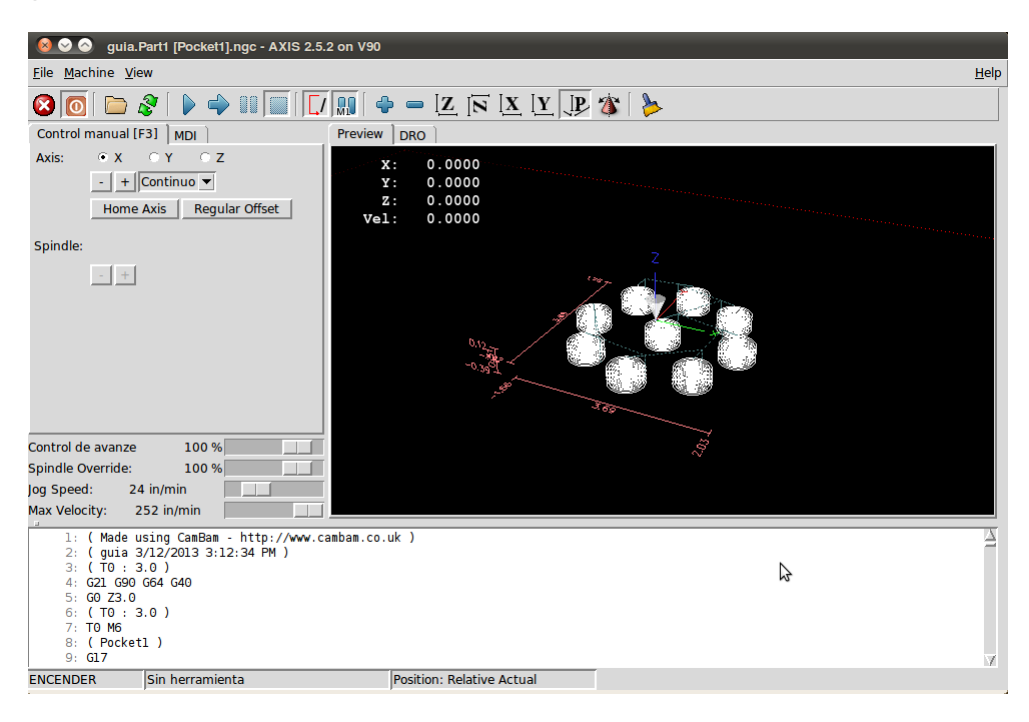

*LABORATORIO DE INSTRUMENTACIÓN Y CONTROL PROGRAMA DE INGENIERÍA EN AUTOMÁTICA INDUSTRIAL* 

Figura 16. Cargado de Gcode en EMC2 (pocket 1)

En la mesa se han dispuesto cuatro tornillos con un soporte rectangular para fijar el material. Para asegurarlo, ubicar la pieza en el centro de la mesa y desplazar los tornillos hacia cada esquina. Ajustar la rosca tipo mariposa presente en cada tornillo para prensar el material y evitar que se desplace mientras se maquina sobre él.

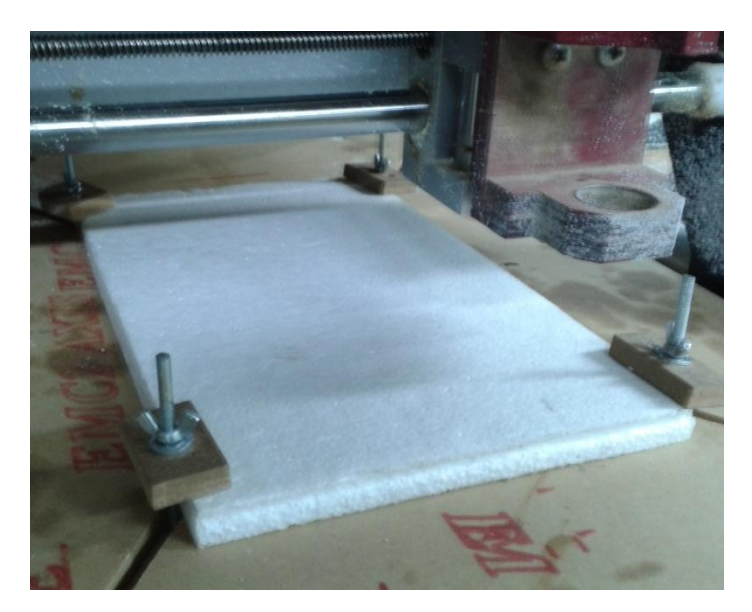

Figura 17. Material fijado

Sobre el material ya sujeto, marcar con un color visible el punto de origen de coordenadas, en el centro de la pieza.

Para asegurar la herramienta de corte, mantener presionado el botón azul, ubicado en la parte posterior del motor y girar la rosca en sentido anti horario para liberarla. Introducir la herramienta número 3, y de la misma forma (presionando el botón), apretar la rosca girándola en sentido horario. Comprobar que la fresa gire libremente luego de soltar el botón.

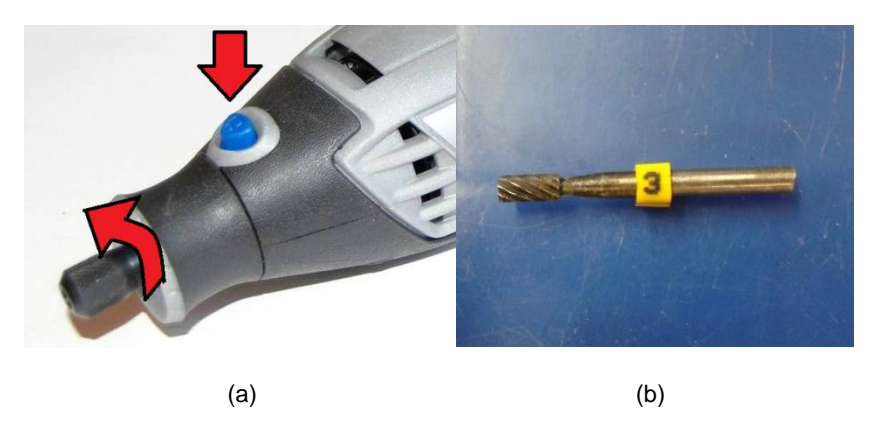

Figura 18. (a) Insertar fresa en el motor (b) Pieza cilíndrica número 3

Para activar el programa, presionar el ícono que contiene la X dentro de un círculo rojo. **C** Esto activara los demás iconos que permiten hacer uso de la máquina. Para encenderla, presionar el icono naranja.  $\Box$  lo que activará el movimiento de los ejes.

Antes de empezar con el proceso, deben configurarse los puntos de origen. Luego de presionar el icono naranja, la ventana debajo de éste se tornará activa, donde podremos mover la herramienta, hasta el punto de origen de coordenadas marcado en el material.

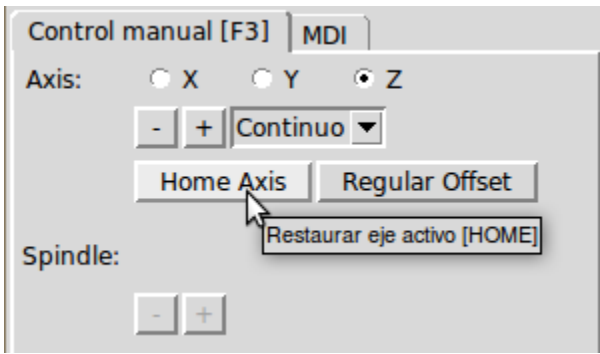

Figura 19. Panel de control de ejes

Con los botones  $\frac{1}{\sqrt{1+1}}$ el eje seleccionado  $\frac{\infty}{\sqrt{1+1}}$   $\frac{\infty}{\sqrt{1+1}}$  se desplaza, según como se indique. Utilizar estos botones para llevar la punta de la herramienta en cada eje (X Y Z), hasta el punto marcado en el material.

#### **NOTA: El eje Z debe tocar el material, pero sin ejercer presión sobre éste.**

Una vez llevada la punta de la herramienta al punto marcado en el material, seleccionar el eje X y presionar el botón "**Home Axis**" para definirlo en el programa. Repetir este paso con los otros dos ejes Y y Z. Al hacer esto, sobre los datos de coordenadas en el cuadro negro donde se encuentra la figura, aparecerá un icono en blanco  $\Omega$  confirmando la asignación del origen.

| $\mathbf{x}$ : | $0.0000 +$ |
|----------------|------------|
| Y:             | $0.0000 +$ |
| z.             | $0.0000 +$ |
| Vel:           | 0.0000     |
|                |            |

Figura 20. Punto de origen de las coordenadas

Luego de asignar el punto de origen, seleccionar el eje Z y subir un poco la herramienta con el botón  $\pm$ .

Encender el motor, ponerlo manualmente en velocidad media-baja (3) mediante la ranura de velocidad en el costado y en el programa presionar el botón de Start  $\triangleright$ . Con esto dará comienzo el proceso de maquinado.

Al terminar el proceso, cargar el archivo con la siguiente operación, y en el programa presionar el botón de Start  $\blacktriangleright$ . Con esto continuará el maquinado.

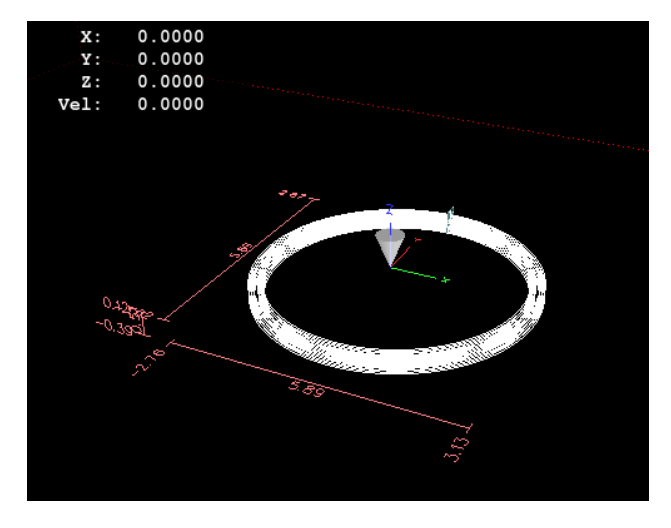

Figura 21. Segunda operación (pocket 2).

Repetir el paso anterior para la última operación (**profile1**).

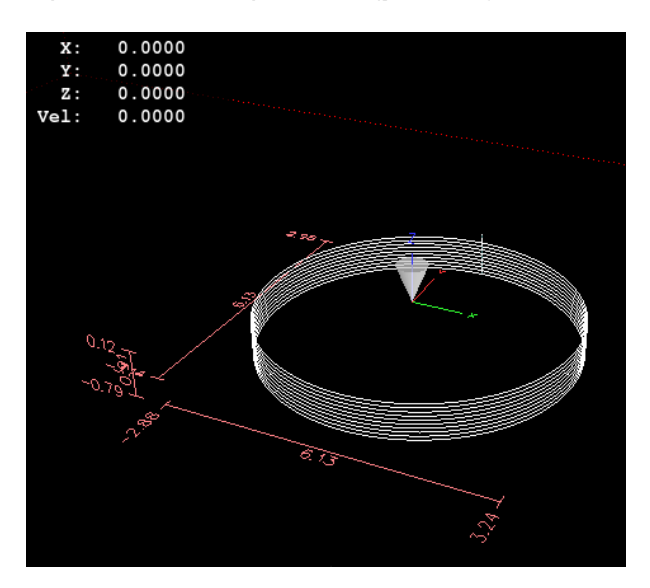

Figura 22. Tercera operación (profile 1).

Al terminar el trabajo, apagar el motor, subir un poco el eje Z con el botón  $\pm$  y retirar el material. Ese será el resultado final.

Realice mediciones con la regla milimétrica de precisión y compare los datos de las medidas del modelo virtual con las del modelo real y anótelas en la siguiente tabla.

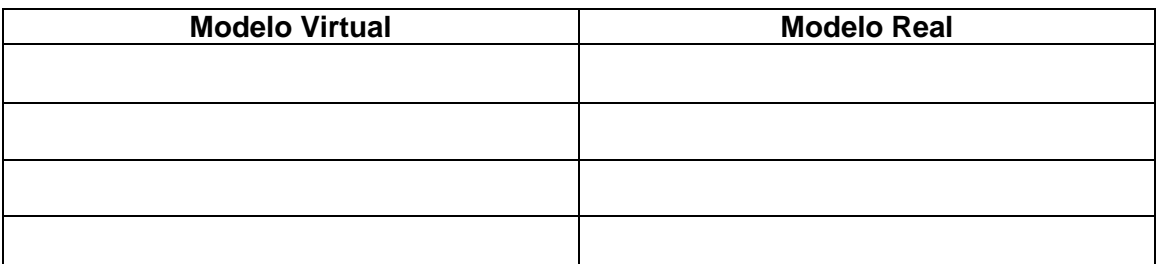

Tabla 2. Comparación datos modelo virtual vs modelo real